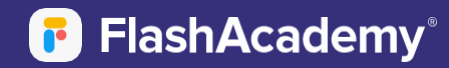

# **Technical Guide**

**How to ensure FlashAcademy is setup and accessible in school**

## **Prerequisites**

- **• The platform requires internet access.**
- **• The platform is available on Android (4.4 Kit Kat and above with at least 2GB of RAM) from the GooglePlay Store.**
- **• The platform is available on iOS devices (iOS 10 and above with at least 2GB of RAM) from the Apple App store.**

## **Domain Whitelisting**

**The following domains should be whitelisted to avoid the platform from being blocked by any firewalls:**

- **• app.flashsticksapp.com**
- **• \*.flashacademy.com**
- **• content.flashsticksapp.com**
- **• web.flashacademy.com**
- **• \*.flashsticksapp.com**
- **• edu.flashacademy.com**

#### **Windows Computers**

**FlashAcademy can also be accessed through a browser at** *web.flashacademy.com* **Laptops (Minimum Windows 7 Service Pack 1). The following browsers aresupported:**

- **• Chrome 57 and newer**
- **• Firefox 52 and newer**
- **• Edge 16 or newer**
- **• Safari 11 or newer**

**N.B. Does not support Internet Explorer.**

## **Apple Mac Computers**

**FlashAcademy can be accessed through a browser on Apple Mac computers (OS X Yosemite 10.10 or later). The following browsers are supported:**

- **• Chrome 57 and newer**
- **• Firefox 52 and newer**
- **• Edge 16 or newer**
- **• Safari 11 or newer**

#### **Google Chromebooks**

**The latest version of FlashAcademy® is also available on some Google Chromebooks via Google Play. You can check if your Chromebooks are compatible by emailing** *[support@flashacademy.com](mailto:support@flashacademy.com)* **with the make and model number.**

## **Install Test**

**Follow the steps below to verify that the FlashAcademy® platform functions correctly in your environment:**

- **1. Download and install the app on one of the devices that students will access the app on.**
- **2. Ensure that you are connected to the same Wi-Fi that students will access the platform on.**
- **3. Launch the platform, select your home language, click "Next".**
- **4. Select "School, College or Work" and enter your login details (found in your Welcome Email).**
- **5. Click "Sign in", select a language to learn and click "Continue".**
- **6. After the download, you should see a list of categories. Select the first category.**
- **7. On the next screen, select the first lesson and then select "Start Lesson".**
- 8. At the start of the lesson, you should see a flash card appear. Flip the flash card using the button **at the top-right. This should reveal an icon/image.**
- 9. Below the flash card, you will see two buttons for video & audio. Press both of these and ensure **that you can see the video & hear the audio. If you are able to complete these steps, the platform is correctly configured.**

## **Device Permissions**

**On Apple devices, please ensure that the app has been granted the following permissions:**

- **• Camera**
- **• Microphone**

**On Android devices, please ensure that the app has been granted the following permissions:**

- **• Camera**
- **• Microphone**
- **• Storage**

**These can be granted individually on each device, or through your device management dashboard (e.g. Meraki)**

**If you encountered issues during any part of this process, please email** *[support@flashacademy.com](mailto:support@flashacademy.com)* **and tell us where in the process the problem occurred.**